# **ORACLE SUPPLIER NETWORK COMPANY INTEGRATION**

1

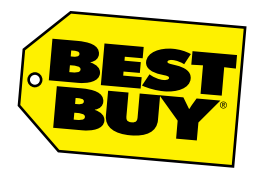

Last Updated: March 29, 2016  $2.0\,$ Version:

# Contents

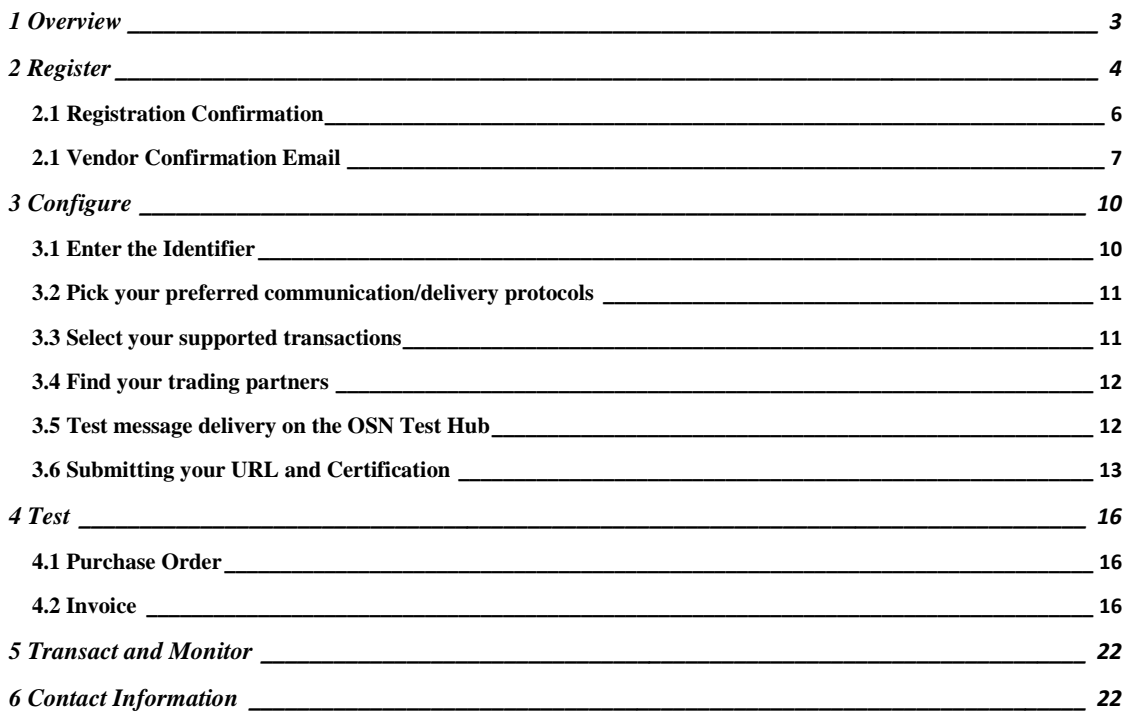

 $\overline{2}$ 

# <span id="page-2-0"></span>1 Overview

The Oracle Supplier Network (OSN), an online service offering managed by Oracle, provides electronic message setup, transformation and routing services through an Internet-based hub model. It provides electronic message delivery for Oracle Procurement customers and their suppliers. Buying organizations achieve quick cost savings by leveraging the community of enabled suppliers where thousands of XML transactions are exchanged daily. The OSN provides trading community management, delivery preferences setup, message routing and transformation, exception notifications and a wealth of other features.

## **Key Features:**

- 1. Self-service trading partner registration
- 2. Multiple communication protocols support (HTTP/S, SMTP, etc.)
- 3. Transformation from OAG XML to other common standards
- 4. Transaction monitoring and automatic message re-send
- 5. Services to help your company get enabled
- 6. Pre-certified suppliers
- 7. 24 X 7 support by Oracle

The OSN implementation cycle takes 6-8 weeks. The Trading partners should follow the 4 simple steps to get started with OSN

- 1. Register
- 2. Configure
- 3. Test
- 4. Transact & monitor

Below are transaction types supported by Best Buy:

- 1. Purchase Order
- 2. Change Order
- 3. Invoice

# <span id="page-3-0"></span>2 Register

The Oracle Supplier Network has a self-registration process for trading partners to register your company and begin sending and receiving transactions. To begin the registration process, navigate to the Oracle Suppler Network [\(https://osn-prod.oracle.com\)](https://osn-prod.oracle.com/) and click the Register Your Company link.

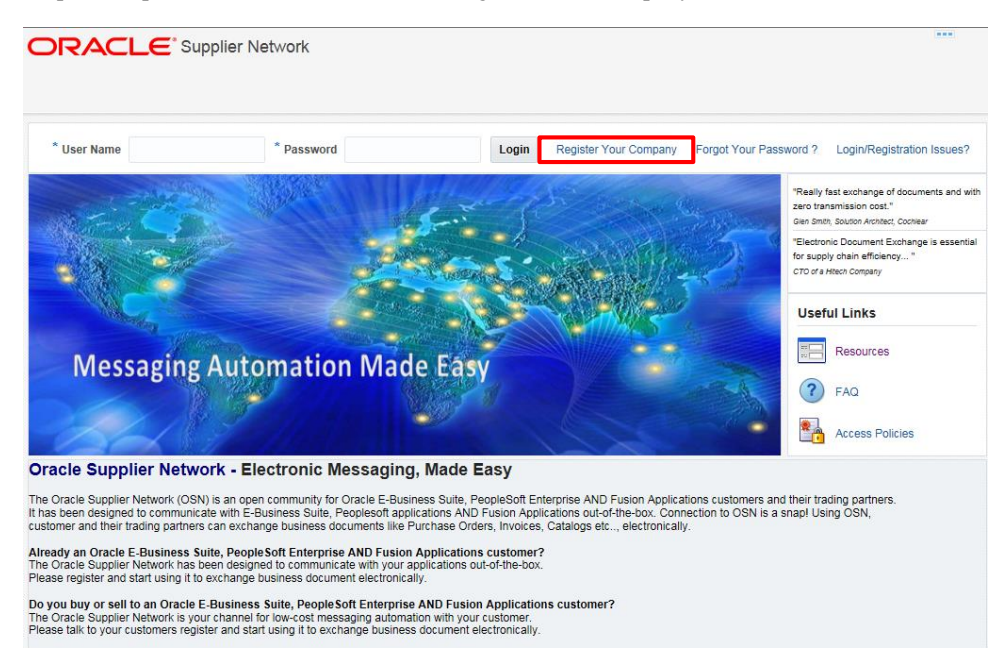

# **Enter Registration Information**

The following information describes the registration fields. On the Registration page, all required fields include an asterisk (\*).

# **Company Information**

- **Company Name**: Enter the complete, formal name of your company.
- **Address Lines**, **City**, **State**, **ZIP**, **and Country**: Enter your postal mail address.

• **Identifier Type**: The Oracle Supplier Network allows the company to choose the credential that they want to use for uniquely identifying themselves on the Oracle Supplier Network. For certain messaging protocols, the identifier type is also a unique identifier on messages that the Oracle Supplier Network transforms and delivers. The identifier types to choose from include DUNS number, telephone number, Global Location Number, Tax Identifier, or Miscellaneous. Choose the identifier type that your company uses from the list.

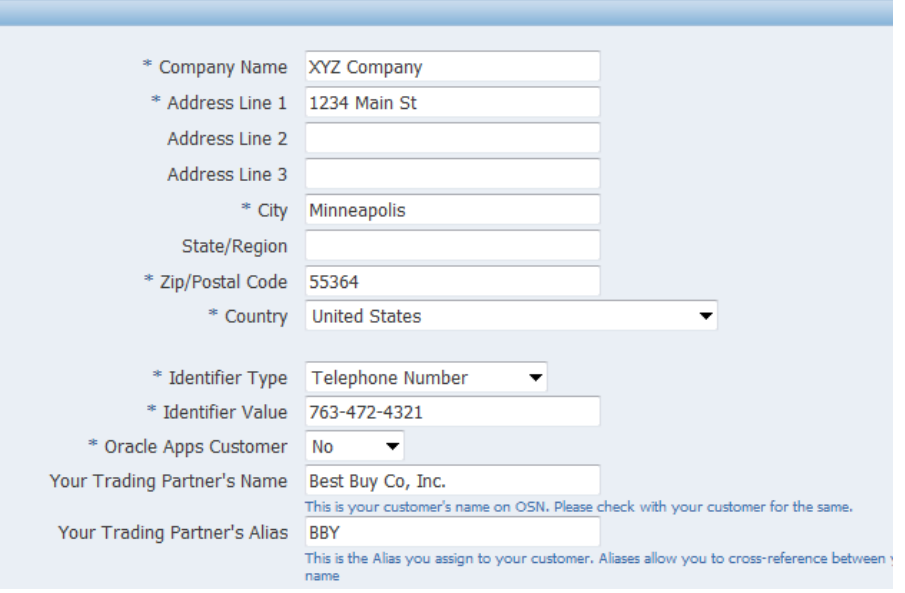

• **Identifier Value**: Enter the identifier value that corresponds to the Identifier Type that you chose (preceding item). Note that the Oracle Supplier Network verifies that the value entered for the chosen Identifier Type does not already exist in the Oracle Supplier Network trading partner database.

• **Oracle Applications Customer**: Indicate whether your company uses Oracle E-Business Suite Applications today, if yes please enter your CSI #, and if not please select No.

• **Customer Support Identifier (CSI)**: Enter your CSI number if your company has an active support contract for Oracle Applications. For more information on reporting support issues, see the support documentation that is available from the Resources link.

# **Your Trading Partner's Name:** Best Buy Co, Inc.

Please enter the exact name as you see it in the picture above – this is where you link your company with Best Buy Co, Inc. (if the exact name isn't used the logon will fail)

Your Trading Partner's Alias: (This is for your reference and is Vendor defined)

Please make sure if you copy the text above that it doesn't have any extra spaces before or after the name in the Trading Partner's Name field.

## **Company Contact Information**

• **Title**: Enter your company title or position.

• **First and Last Name**: Enter your name as the trading partner administrator. This person is responsible for managing the account. Additionally, the Oracle Supplier Network sends any e-mail communications to the trading partner administrator.

• **Email Address**: Enter your e-mail address

• **Username**: Enter a username for logging in to your Oracle Supplier Network account. The system verifies the selected username to ensure that it is unique across all trading partners and is between 6 to 32 characters in length.

• **Password**, **Confirm Password**: Enter a password to use to authenticate you when logging in to the Oracle Supplier Network. It should be between 6 to 12 characters in length.

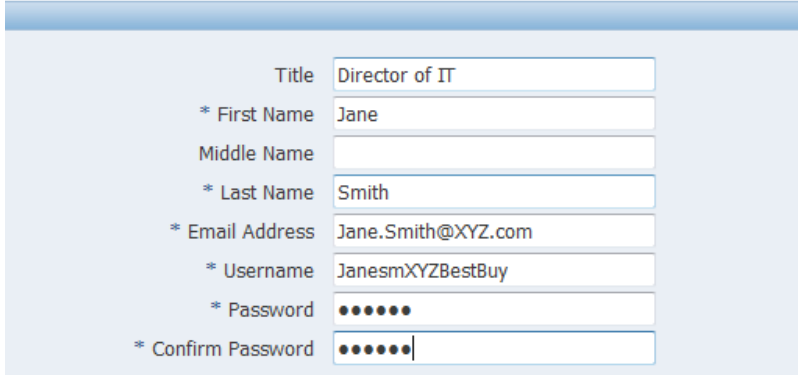

**Important:** Electronic XML documents that you send to the Oracle Supplier Network must include your Oracle Supplier Network username and password for authenticating the sender as a valid trading partner registered on the Oracle Supplier Network. This may impact what you choose for your username and password. Trading partners using Oracle Applications use their chosen username and password in their XML Gateway configuration.

# <span id="page-5-0"></span>**2.1 Registration Confirmation**

After you have completed the registration page, click the Continue button. If successful, the Oracle Supplier Network Temporary Terms of Use message appears. Read the terms, select the Accept check box if you agree to all the terms, and click the Submit button.

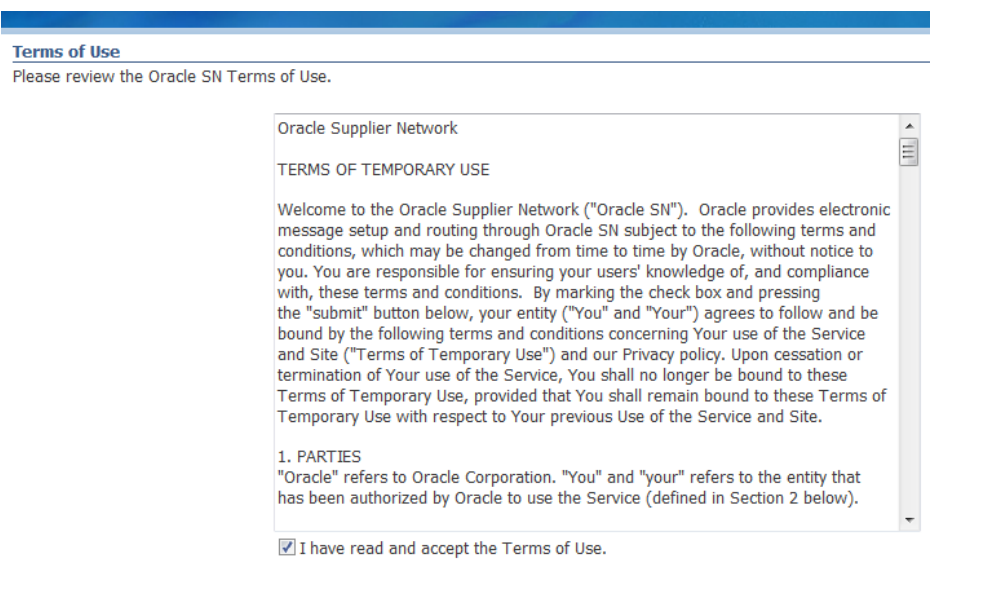

# Then press the Submit button.

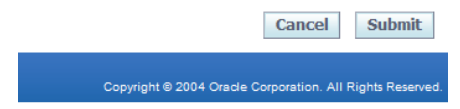

A confirmation page indicates that your registration has been submitted for review. After review of your registration, you will receive an e-mail notification. If approved, the notification informs you that your account has been activated and that you can log in to begin your account setup.

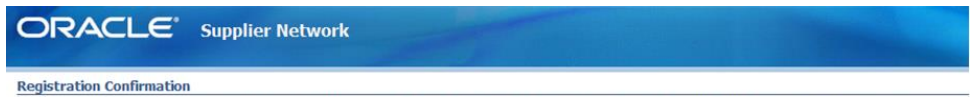

Your registration request has been sent to your Trading Partner for review. You will receive an email notification after the review process completes.

You will receive three emails which will allow you to log into the OSN and add or modify data or start to understand the OSN tool.

Please allow this email address to be received into your mailbox: **osnhelp** us@oracle.com The examples of three emails are below:

# <span id="page-6-0"></span>**2.1 Vendor Confirmation Email**

Thank you for registering with the Oracle Supplier Network (Oracle SN) for exchanging business transactions electronically with your trading partners. Your request to exchange documents electronically with Best Buy Co, Inc. has been sent to the company administrator, XXXXX XXXXXX [\(XXXX.XXXX@bestbuy.com\)](mailto:XXXX.XXXX@bestbuy.com). Upon their review, you will be notified by email whether your request has been approved or rejected.

Should you have any inquiries about the status of your request then please contact XXXXX directly as the Oracle SN Administration Team does not have any involvement in the review process.

Thank you, Oracle SN Operations and Support

#### 1. Account Activation Notification:

Your registration has been approved, and an Oracle Supplier Network account for "Your Company Name" has been created. Please login and complete your company profile setup a[t https://osn-prod.oracle.com.](https://osn-prod.oracle.com/) For more information on getting started, please review the documentation in the Resources page of the Oracle SN.

Thank you, Oracle SN Operations and Support

## 2. Trading Partner Approval Notification:

Best Buy Co, Inc. has approved your request to trade documents electronically with your company.

Thank you, Oracle SN Operations and Support

Once the registration is completed, login in OSN and verify/update the Company profile and User Profile.

8

The first screen you will see upon logon is below:

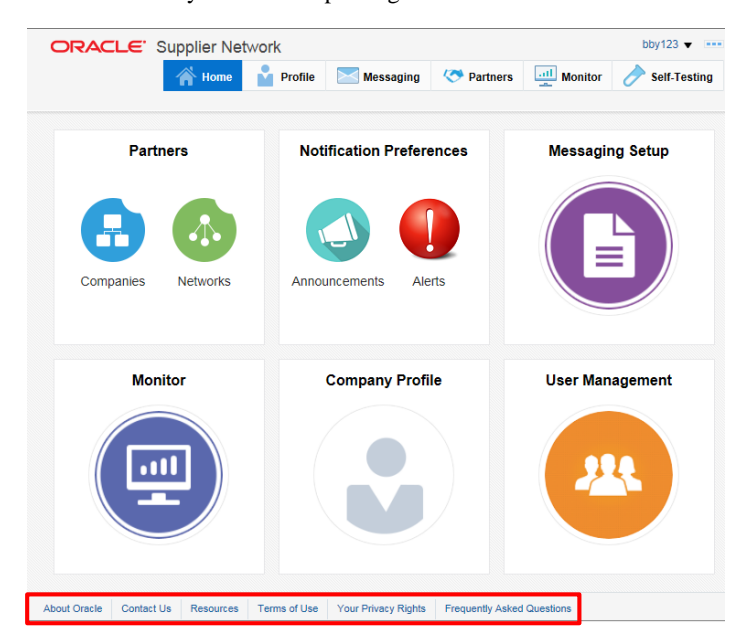

Post Registration you have access to following resources from OSN portal. Click on the Resources link available at the bottom of the web page. Specific instructions are listed within the (#2) User Guide for exact setup information.

- 1. OSN Datasheet general overview of the OSN
- 2. Trading Partner User Guide user guide for OSN
- 3. User Productivity Kit for OSN from suppliers' perspective
- 4. OSN XML Solutions Guide guide for sending and receiving XML messages
- 5. OSN Access Policies
- 6. Oracle Exchange Marketplace (OEX) Migration to OSN for Punchout Redirect (PRD)

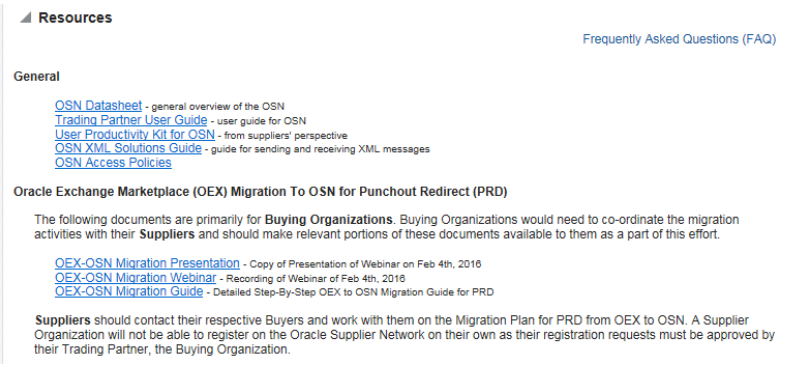

# <span id="page-9-0"></span>3 Configure

After registration, you need to follow the below steps to configure OSN so that you can communicate with Best Buy and other Trading Partners.

- 1. Within Messaging Setup Enter the Identifiers
	- a. Pick your preferred communication/delivery protocols
	- b. Select your supported transactions
- 2. Within Partners Find your trading partners
- 3. Within 'Self-Test' Test your message delivery on the OSN Test Hub

## <span id="page-9-1"></span>3.1 Enter the Identifier

The Identifiers page lets you update your primary identifier or add optional secondary identifiers for your company. The primary identifier indicates how the trading partners uniquely identify themselves on the Oracle Supplier Network.

If possible please provide Best Buy with your  $Dunn's # as your primary and if not at least your Tax ID # as a secondary$ number.

1. Click on the **Messaging Setup** sub-tab on the left side of the page. In the Identifiers region, click **Add.** Enter a DUNS Number as the primary identifier.

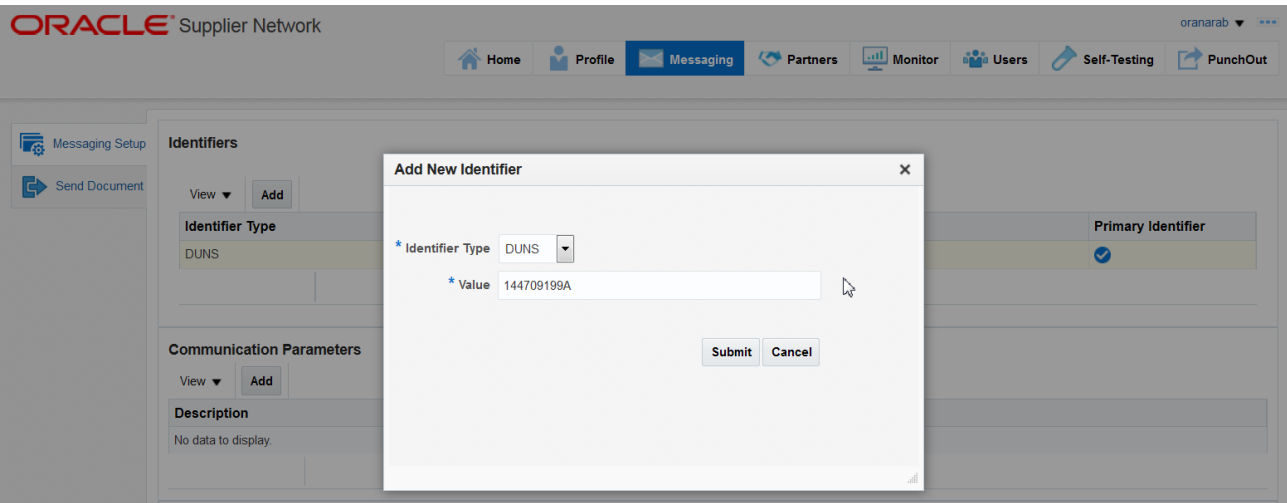

**2.** Verify that the DUNS Number has been added and is marked as the Primary Identifier.

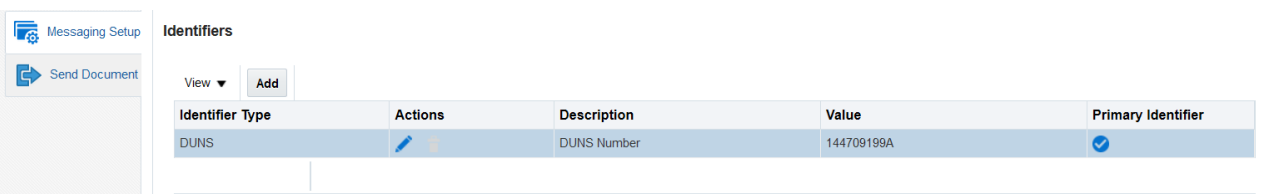

#### <span id="page-10-0"></span>3.2 Pick your preferred communication/delivery protocols

The Communication Parameters page lets you set up your delivery methods to send and receive documents with the Oracle Supplier Network. You can view the supported protocols in the Add Delivery Methods table. To add a delivery method, select one from the Add Delivery Methods table, and click the Add button.

OSN consists of two messaging hubs; the OSN Test Hub, which allows companies to conduct end-to-end testing and the OSN Production Hub for routing of live transactions between trading partners

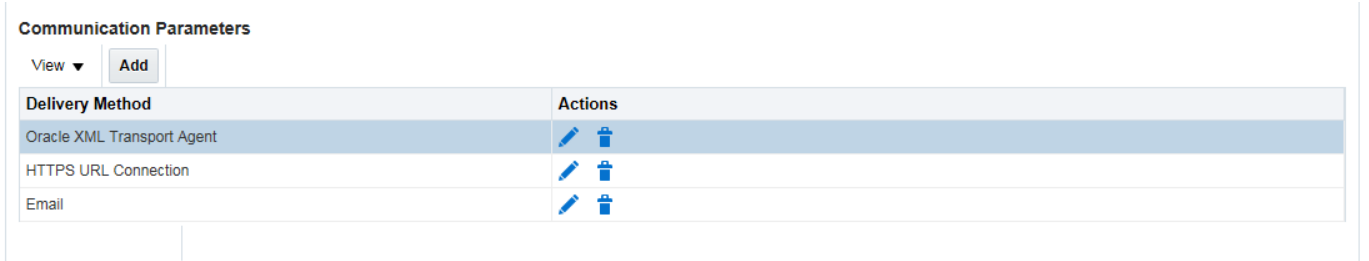

#### <span id="page-10-1"></span>3.3 Select your supported transactions

The Transaction Management page lets you choose which document types that your company intends to support, specify how to deliver each document type, and whether you will be sending or receiving the document. For details on the specific transactions that the Oracle Supplier Network supports, refer to the Oracle Supplier Network XML Solutions Guide from Resources link.

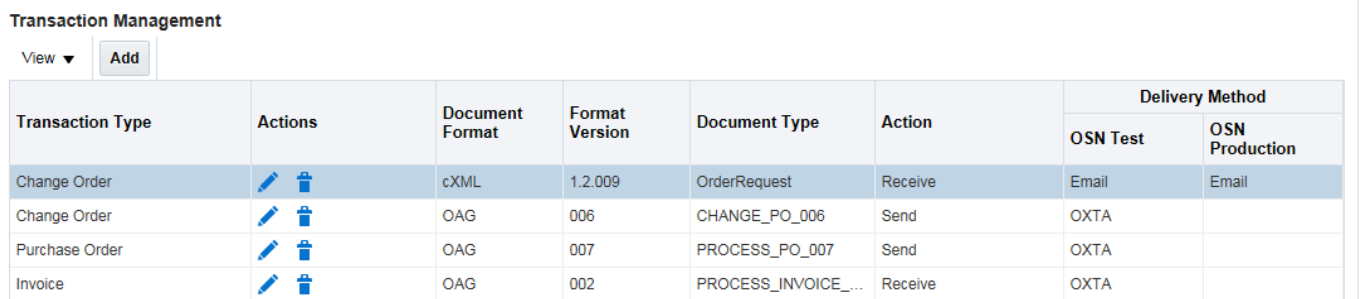

Depending on your preferred communication/delivery protocols selected earlier, your Delivery Method will populate as such under your transaction type.

#### **Messaging Notification**

The Notifications page shows a table of transactions for which a user can subscribe to receive messaging related notifications for a given transaction, such as purchase orders or invoices. (Only the documents that your company has identified as supporting on the Transaction Management tab are available.) Subscribers receive e-mail notifications whenever any of their subscribed transactions have any type of processing error.

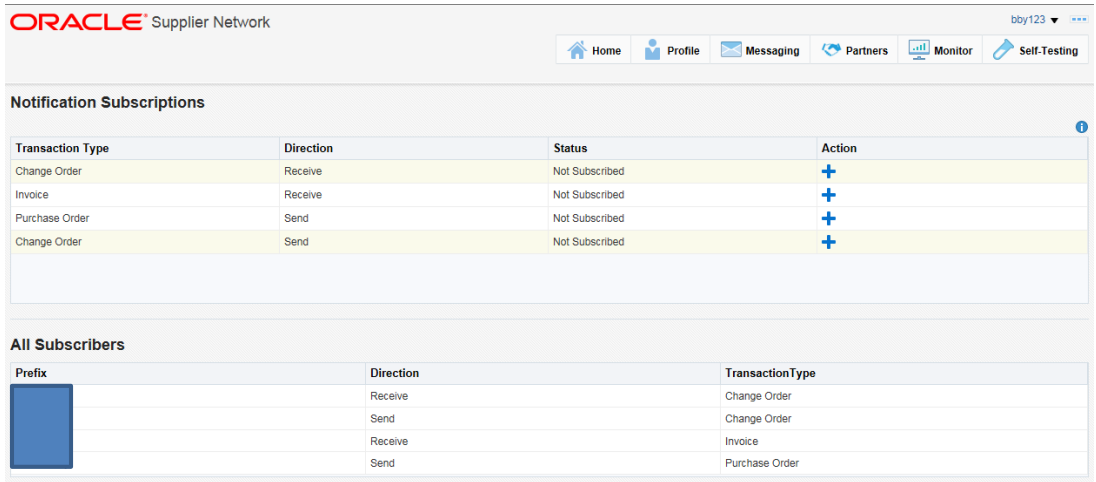

#### <span id="page-11-0"></span>3.4 Find your trading partners

The Trading Partner tab lets you find and select companies on the Oracle Supplier Network to initiate the exchange of business documents. Identifying your trading partners is the final setup step before your company can begin processing transactions over the Oracle Supplier Network.

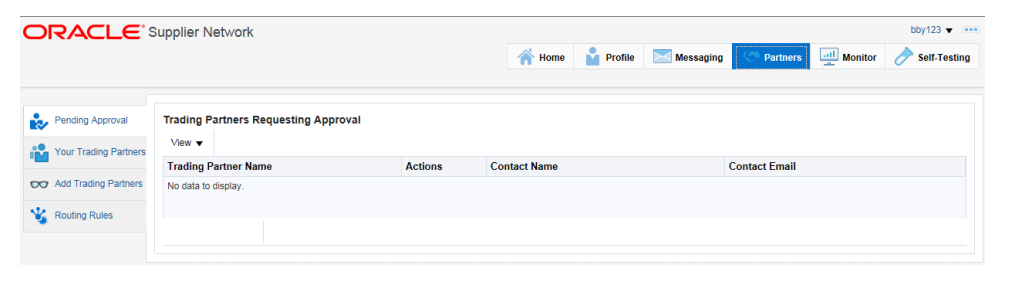

#### <span id="page-11-1"></span>3.5 Test message delivery on the OSN Test Hub

The Oracle Supplier Network lets trading partners test their connectivity with the Network by sending or receiving test messages using their Oracle Supplier Network account. When you have completed your messaging setup, you can use the Self-Testing tools to verify whether you can:

• Successfully receive a test transaction (such as a PO if you are a supplier) into your system.

• Send a transaction to the Oracle Supplier Network from your source application. You can perform both inbound and outbound message testing without any assistance from the Oracle Supplier Network operations team or participation from other trading partners.

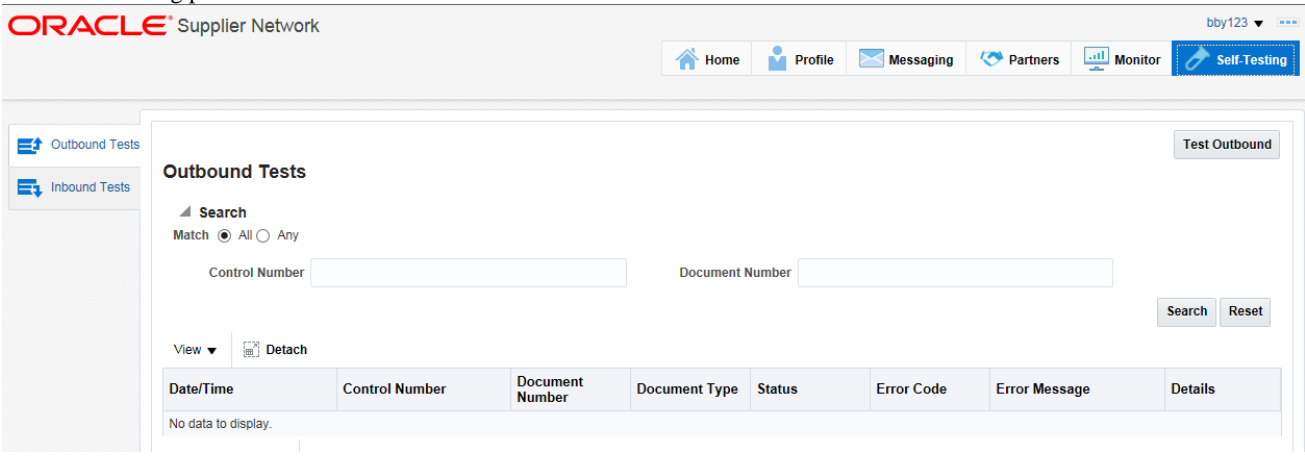

## <span id="page-12-0"></span>3.6 Submitting your URL and Certification

- 1. Log onto OSN [https://osn-prod.oracle.com](https://osn-prod.oracle.com/)
- 2. Please do not use the "Contact Us" link before you login to the OSN portal. That link only answers questions on logon and registration questions.
- 3. At the bottom of the Startup page click on the link for "Contact Us".

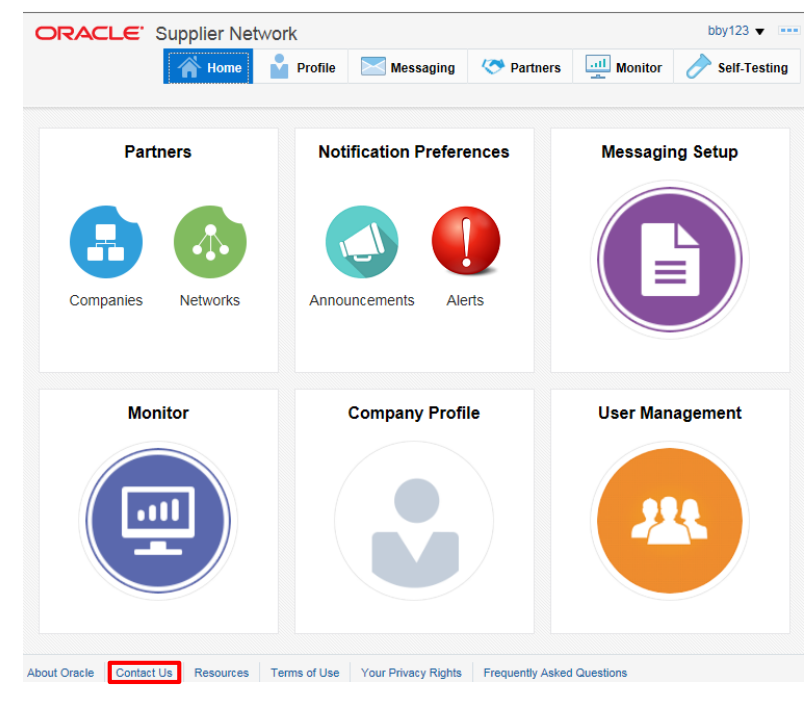

- 4. Change the Issue Type to "Trading Partner Setup"
- 5. Copy and Paste your Cert into the "Description of Issue" section, your URL, and if this is for Test or Production, and request that they add this information to your file. Add your phone # if there are questions.

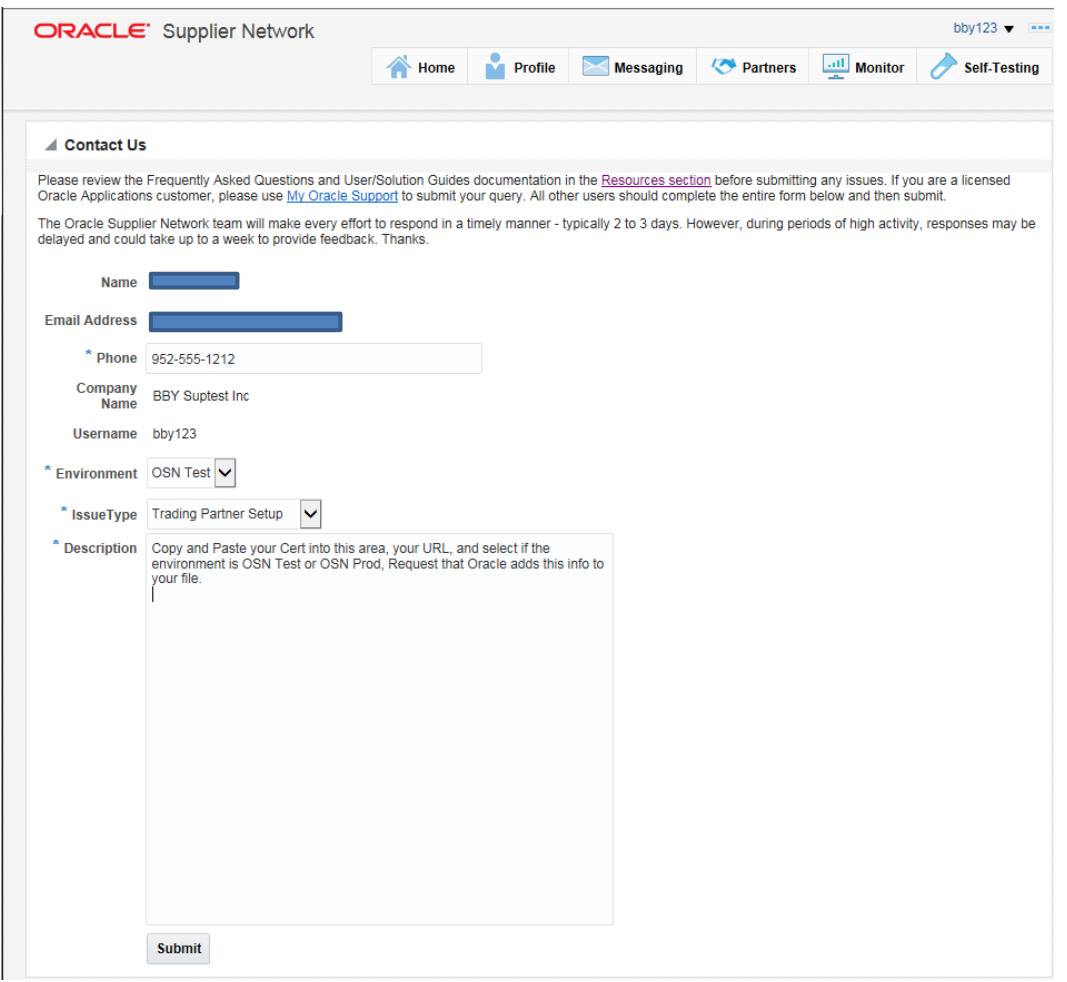

Once Submitted you will receive a confirmation at the top of your page. Please record this #. Use this # to contact Oracle to ask about any updates to your request. Please record so we can assist if necessary with Oracle.

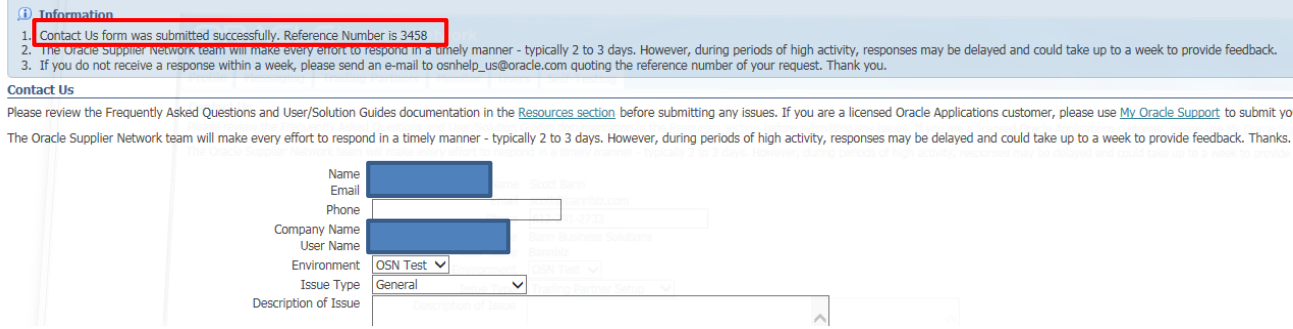

- 6. Send an email to the [OraclePurchasingSupp@bestbuy.com](mailto:OraclePurchasingSupp@bestbuy.com) and state when this was submitted along with the reference # when you submitted your request.
- **7.** Within a week or more you should receive an email notification from Oracle that your cert is registered at Oracle.

## <span id="page-15-0"></span>4 Test

OSN consists of two messaging hubs; the OSN Test Hub, which allows companies to conduct end-to-end testing and the OSN Production Hub for routing of live transactions between trading partners.

You can download the sample xml files from 'Resources'. Below are some of the examples of transactions with sample xml.

#### <span id="page-15-1"></span>4.1 Purchase Order

This is an example of outbound transaction from Best Buy to the Suppliers having the New Purchase Order Details. The DESCRIPTN seen below will need to be mapped on the vendor's side.

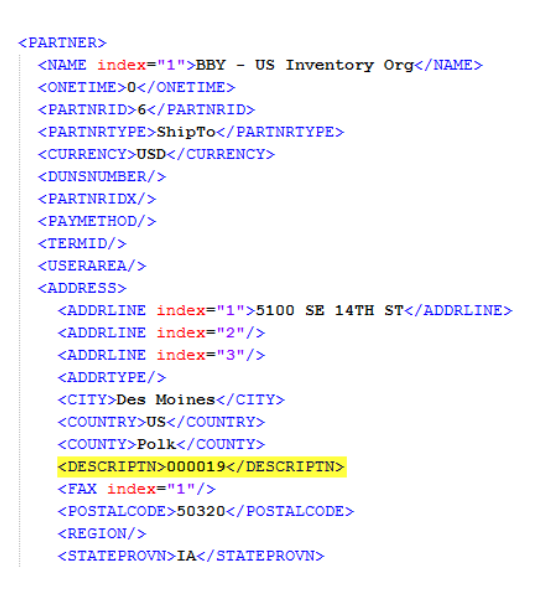

One can pull this information from the OAG file from OSN to map within your own system.

Setup Required in Supplier OSN to receive this- see section 3.6. The Supplier OSN should receive this transaction.

## <span id="page-15-2"></span>4.2 Invoice

#### **Overview**

Invoice transactions are sent by suppliers in cXML format to buying organizations for products or services provided. The Oracle Supplier Network creates the OAG PROCESS\_INVOICE\_002 XML payload from an inbound cXML Invoice Request sent by suppliers.

The OSN XML Solutions Guide can be found on the [https://osn-prod.oracle.com](https://osn-prod.oracle.com/) link under References. Please reference cXML Invoice Detail Request section for information on common data fields. There is also an example cXML in Appendix H.

Best Buy recommends suppliers to send one invoice per file to OSN. There is a file limitation size of 350kb that can be processed.

Sample Invoice

<?xml version="1.0" encoding="UTF-8"?> <!DOCTYPE cXML SYSTEM "http://xml.cXML.org/schemas/cXML/1.2.014/InvoiceDetail.dtd"> <cXML version="1.2.007" payloadID="TK215102018000002" timestamp="2015-10-20T17:00:05" xml:lang="en-US"> <Header> <From> <Credential domain="DUNS"> <Identity>0090367982</Identity> </Credential> </From>  $<$ To $>$  <Credential domain="TAXID"> <Identity>41-0907483</Identity> </Credential>  $<$ /To $>$  <Sender> <Credential domain="OracleSN"> <Identity>\*\*\*\*\*\*\*</Identity> <SharedSecret>\*\*\*\*\*\*\*\*</SharedSecret> </Credential> <UserAgent>Oracle Supplier Network</UserAgent> </Sender> </Header> <Request deploymentMode="test"> <InvoiceDetailRequest> <InvoiceDetailRequestHeader invoiceID="57386459" purpose="standard" operation="new" invoiceDate="2015-10- 16T00:00:00-00:00"> <InvoiceDetailHeaderIndicator isHeaderInvoice="yes"/> <InvoiceDetailLineIndicator isShippingInLine="yes"/> <InvoicePartner> <Contact role="billTo"> <Name xml:lang="en-US">Best Buy Edi</Name> <PostalAddress name="default"> <DeliverTo/> <Street>FINISHED GOODS</Street> <City>EDEN PRAIRIE</City> <State>MN</State> <PostalCode>55344</PostalCode> <Country isoCountryCode="US">US</Country> </PostalAddress> </Contact> </InvoicePartner> <InvoicePartner> <Contact role="remitTo"> <Name xml:lang="en-US">Supplier Name</Name> <PostalAddress> <Street>PO BOX 12345</Street> <City>Minneapolis</City> <State>MN</State> <PostalCode>55343-1234</PostalCode> <Country isoCountryCode="US">US</Country> </PostalAddress>

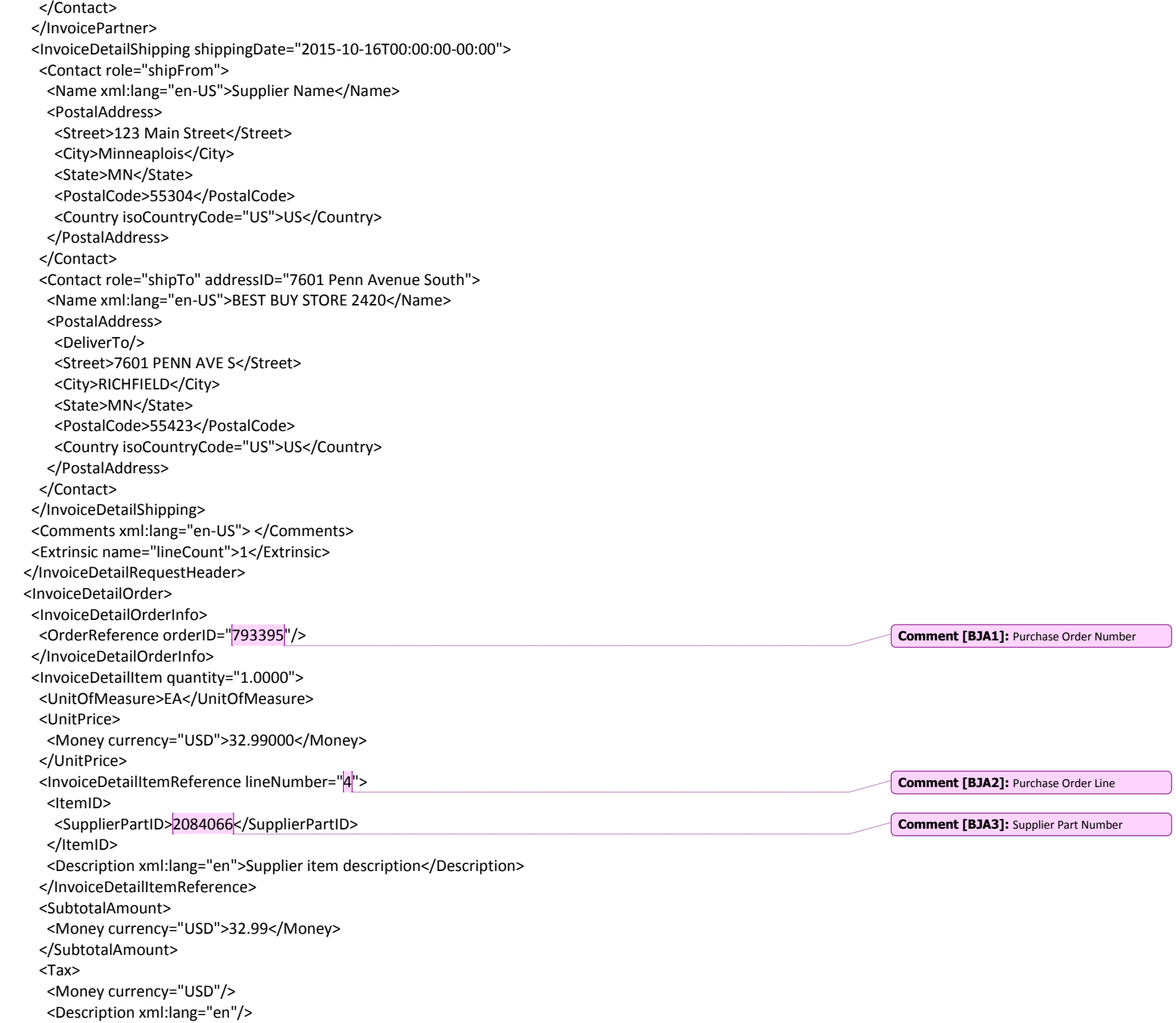

 <TaxDetail purpose="Tax" category="SalesTax" percentageRate="0.0"> <TaxableAmount>

```
 <Money currency="USD">32.99</Money>
        </TaxableAmount>
        <TaxAmount>
        <Money currency="USD">0.00</Money>
       </TaxAmount>
      </TaxDetail>
     </Tax>
    </InvoiceDetailItem>
   </InvoiceDetailOrder>
   <InvoiceDetailSummary>
    <SubtotalAmount>
     <Money currency="USD">32.99</Money>
    </SubtotalAmount>
    <Tax>
     <Money currency="USD">0.00</Money>
     <Description xml:lang="en">TotalTax</Description>
     <TaxDetail purpose="Tax" category="Sales Tax" percentageRate="0.00">
      <TaxableAmount>
       <Money currency="USD"/>
      </TaxableAmount>
      <TaxAmount>
       <Money currency="USD"/>
      </TaxAmount>
     </TaxDetail>
    </Tax>
    <GrossAmount>
     <Money currency="USD">32.99</Money>
    </GrossAmount>
    <NetAmount>
     <Money currency="USD">32.99</Money>
    </NetAmount>
    <DueAmount>
     <Money currency="USD">32.99</Money>
    </DueAmount>
   </InvoiceDetailSummary>
  </InvoiceDetailRequest>
 </Request>
</cXML>
```
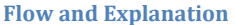

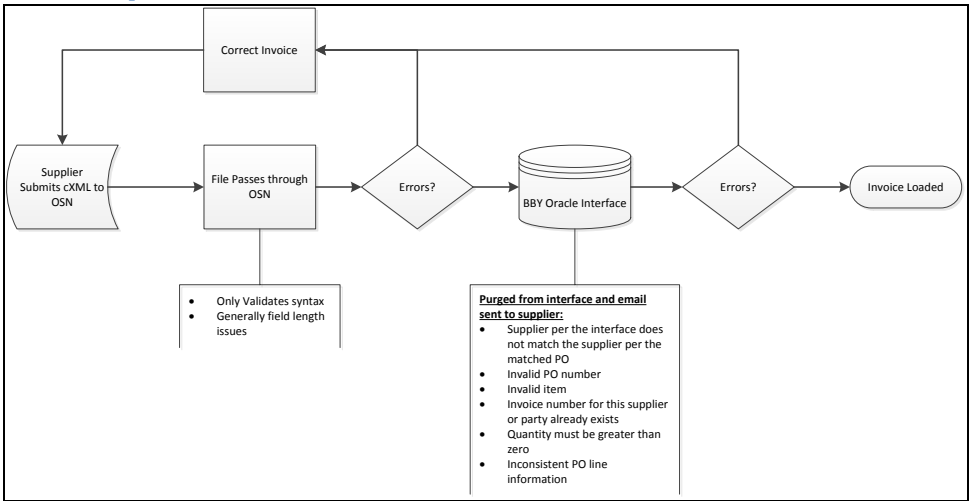

#### *OSN Validation Error*

These types of errors get rejected by OSN and an email is sent back to the supplier. Please review the file being sent, correct the issue and resubmit the cXML invoice file.

The error message can be viewed by clicking on the Control Number link to see the error message.

· OSN email example:

```
This error applies to the Oracle SN Production Message Hub.
Oracle Supplier Network detected the following error routing your document
Error: The XML document being transformed has syntax errors
Document Type: Invoice
Document Number: Your Document Number
Control Number: 20150505.094318248.PROD.doc-1
Receiver: Best Buy Co, Inc.
Sender: Supplier Name
Date: 2015-05-05 09:43:19.0
Error Code: 251
Error Message: The XML document being transformed has syntax errors
Cause: The XML document being transformed has syntax errors. Part of the parsing error
is included in the error message for further diagnosis
Remedy: Correct syntax errors and resend document.
For more details, login to the Oracle SN and view Transaction Monitor for a full message
https://osn-prod.oracle.com.
Thank you,
Oracle SN Operations and Support
```
· OSN message example: Error message: XML document has syntax errors ( <Line 662, Column 30>: XML-20100: (Fatal Error) Expected ';'. )

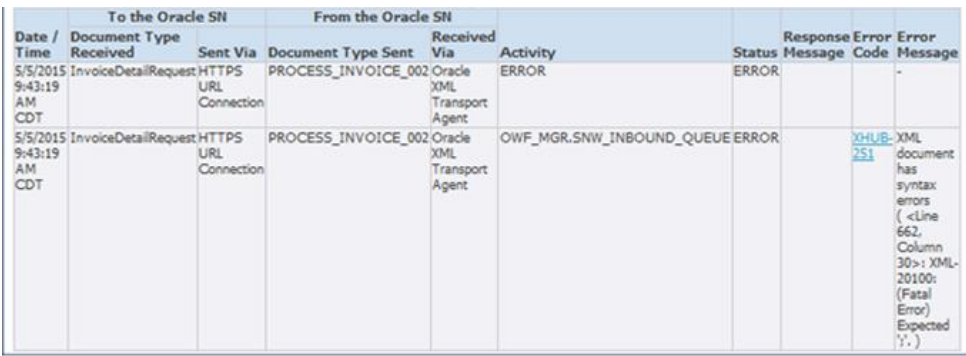

## *Oracle Validation Errors*

If there are errors found in the invoice file submitted through OSN, the invoices in error will be deleted and a notification will be sent to the Supplier. The Supplier will need to correct the invoices in error and re-submit.

## Example of Invoice Rejection Notification:

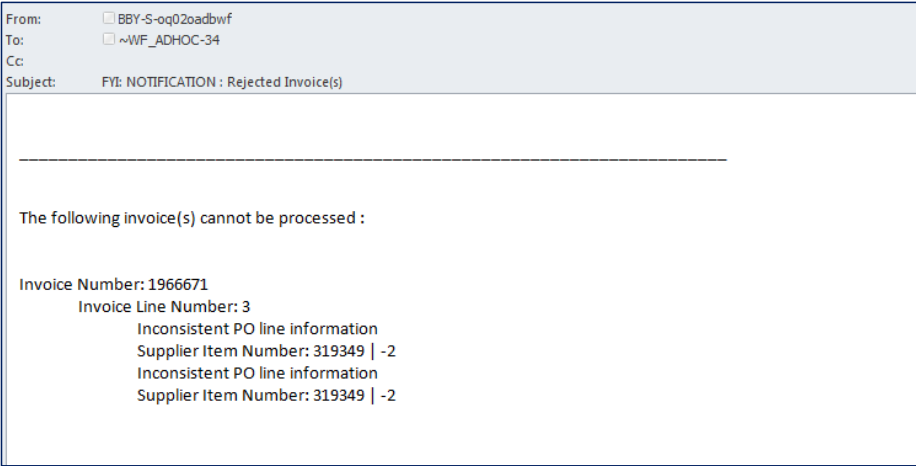

#### *Invoice Testing*

As part of the initial OSN onboarding process, Suppliers will be requested to submit a number of invoices via OSN for testing purposes. Best Buy will initiate this testing by sending purchase orders that cover the following test scenarios. Upon receiving the purchase orders, Supplier should submit cXML invoices back to Best Buy.

The purpose of this testing is to ensure the Supplier's invoices meet the file requirements and can be processed successfully through to Best Buy's Accounts Payable system.

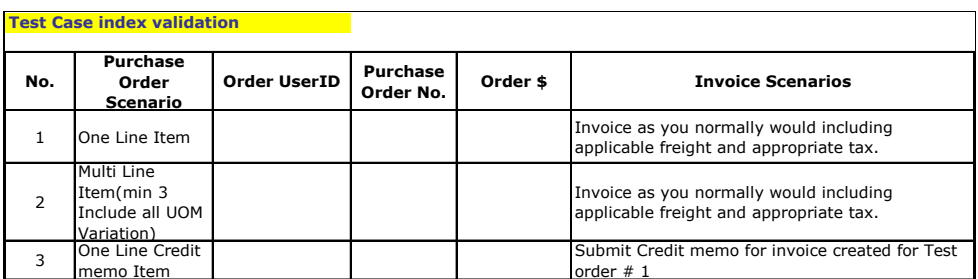

#### *Questions:*

Questions on invoice rejections or the invoicing process should be sent to [AP-OSN@bestbuy.com.](mailto:AP-OSN@bestbuy.com)

# <span id="page-21-0"></span>5 Transact and Monitor

Once the testing is complete and you start transacting with the Trading Partners using OSN, you can monitor your transactions. The Monitor tab lets you track either the status of all documents that your company has sent to the Oracle Supplier Network or the status of all documents that a trading partner has sent to your company. Also, you can download any document that appears in the Transaction Monitor.

A supplier will also be able to monitor invoices and payments via the iSupplier Portal, although if invoices are submitted through OSN, a supplier will not be able to submit an invoice through the iSupplier portal – view only access for invoices.

To check the transaction statuses click Monitor tab.

- 1. Choose OSN Test Monitor or OSN Production Monitor
- 2. Choose Sent Messages or Received Messages
- 3. Enter search criteria
- 4. Click Search

<span id="page-21-1"></span>This will list the transactions and the status.

## 6 Contact Information

Please contact the Business Analyst you have been working with to complete this process or if unsure please contact the help desk: [OraclePurchasingSupp@bestbuy.com](mailto:OraclePurchasingSupp@bestbuy.com)